Le remplissage de votre dossier PDF nécessite d'avoir au préalable téléchargé gratuitement le logiciel Adobe Acrobat Reader

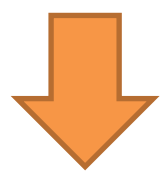

1/ Après avoir téléchargé le dossier de demande de subvention, ouvrez le document avec Adobe Reader

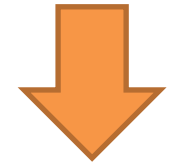

2/ Cliquez sur Affichage > Remplir et signer

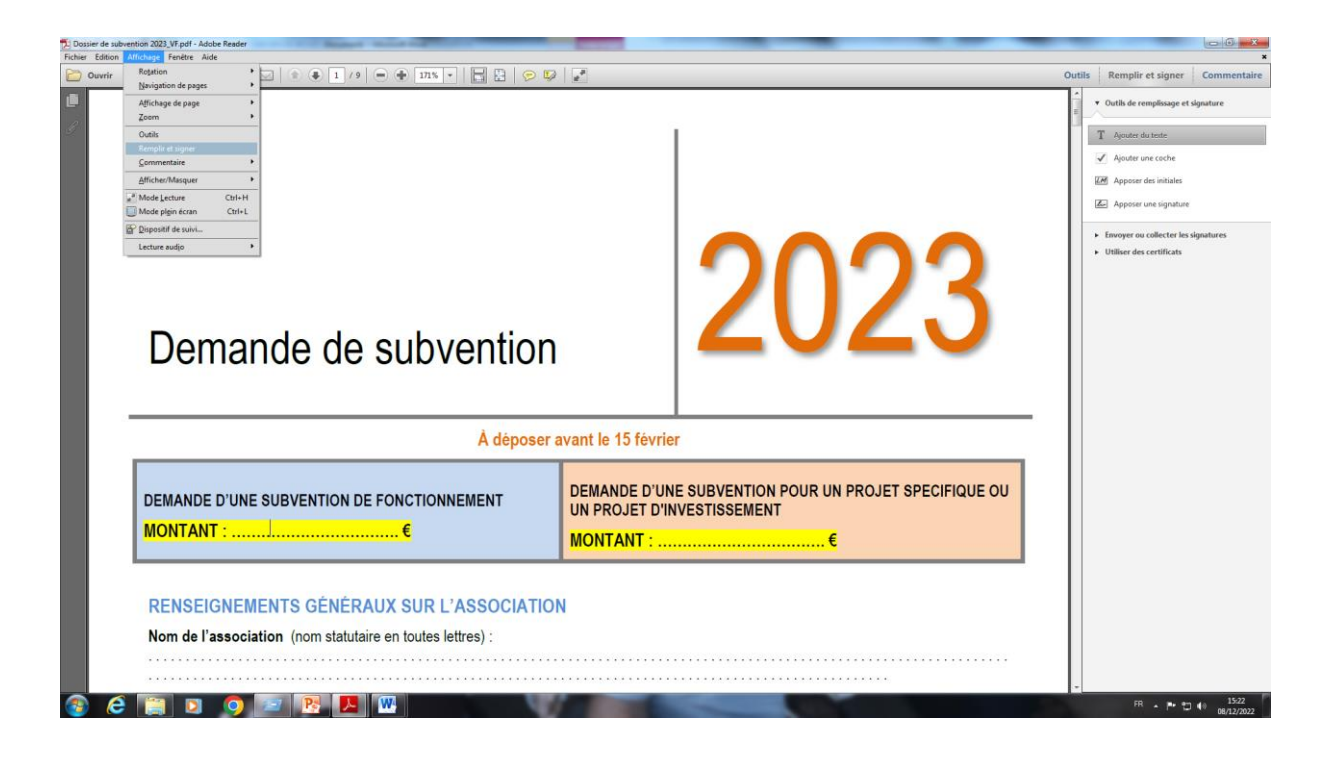

3/ A la droite de votre document, cliquez sur > Ajouter du texte

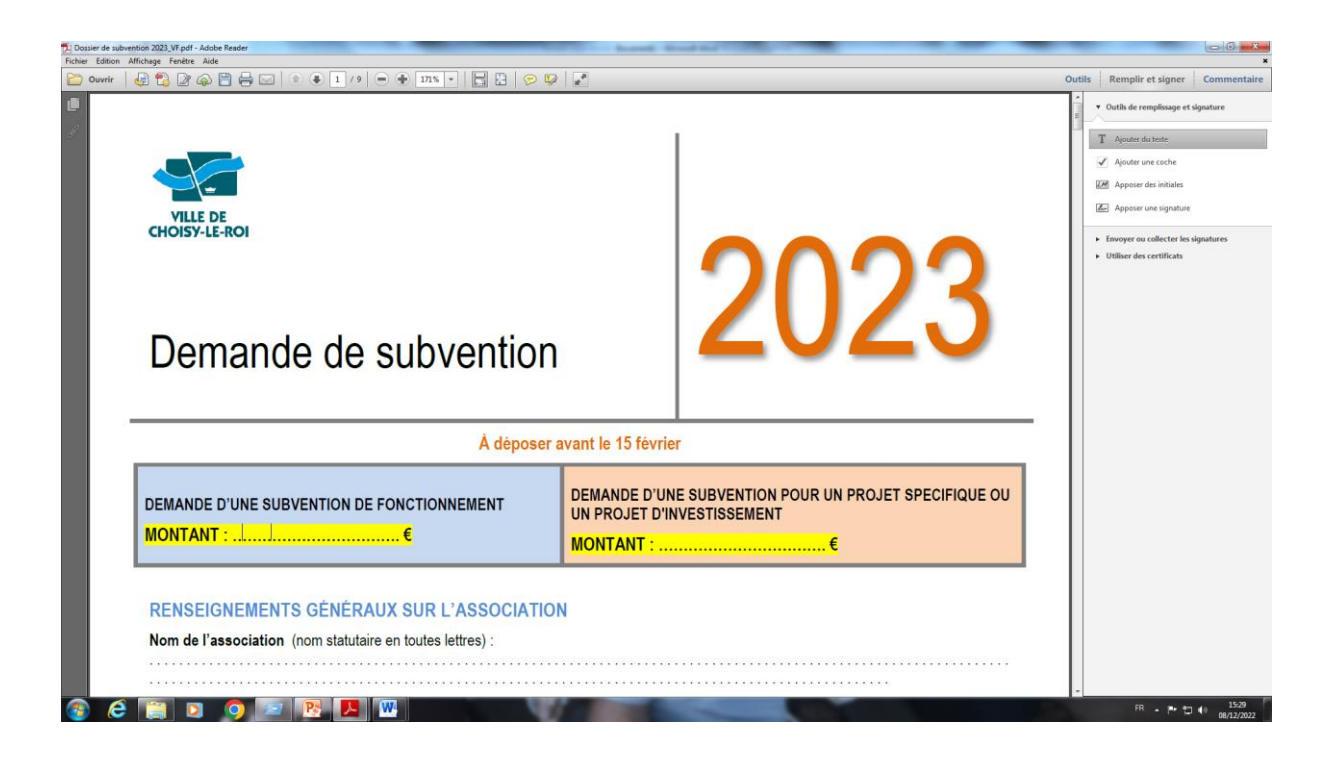

4/ Cliquez ensuite sur les champs que vous souhaitez remplir et tapez le texte correspondant

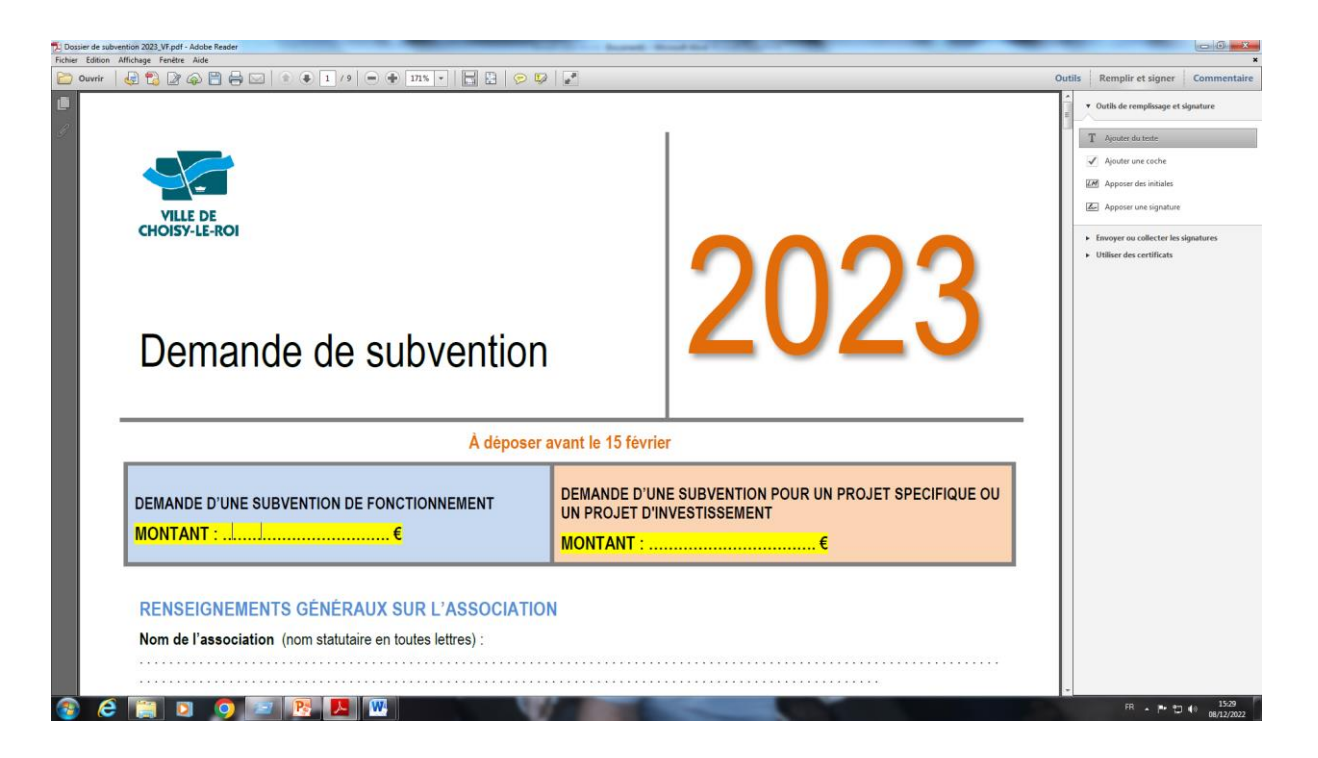